# 特定事業所集中減算対応EXCELツール

ケアネットメッセンジャーの国保伝送データ(給付管理票csv)から、特定事業所集中減算確認のためのEXCELのツールを作成しました。

#### 1.概要

### (1)機能

指定した月から6か月間について、サービス利用票に位置付けられた各サービスの割合をサービス事業所ごとに表示します。

該当期間に給付管理票が複数ある場合(「新規」で作成した翌月に給付管理票を「修正」で作成した場合等)、最新の給付管理票から計算します。

通所介護(サービス種類コード 15 )と、地域密着通所介護(サービス種類コード 78 )は、通所介護に合算して表示します。(80%を超える確率が低くなるため)

※ H28年5月30日付け事務連絡 「・・・双方を位置づけた居宅サービス計画数を算出し (中略) 割合を計算することとして差支えない」

#### (2)ツール作成した理由

特定事業所集中減算の期間がキャンビルPLUS利用期間と、キャンビルNEO利用期間にまがたっており、6か月一括の集計ができないため。 キャンビルNEOで過去6か月分の給付管理票を作成し、集中減算の計算をすることができます。ただし、過去の給付管理票を作成するためには、過去のサービ ス利用票にデータ入力完了に☑を入れ登録ボタンをクリック必要があり、手間がかかるため。

(3)留意事項

国保に伝送した給付管理票csvを使うため、法人単位での集計はできません。

国保に伝送した給付管理票csvを使うため、サービス事業所名称は表示できず、サービス事業所番号のみの表示になります。

(4)ツール出力結果サンプル(特定事業所集中減算集計表)

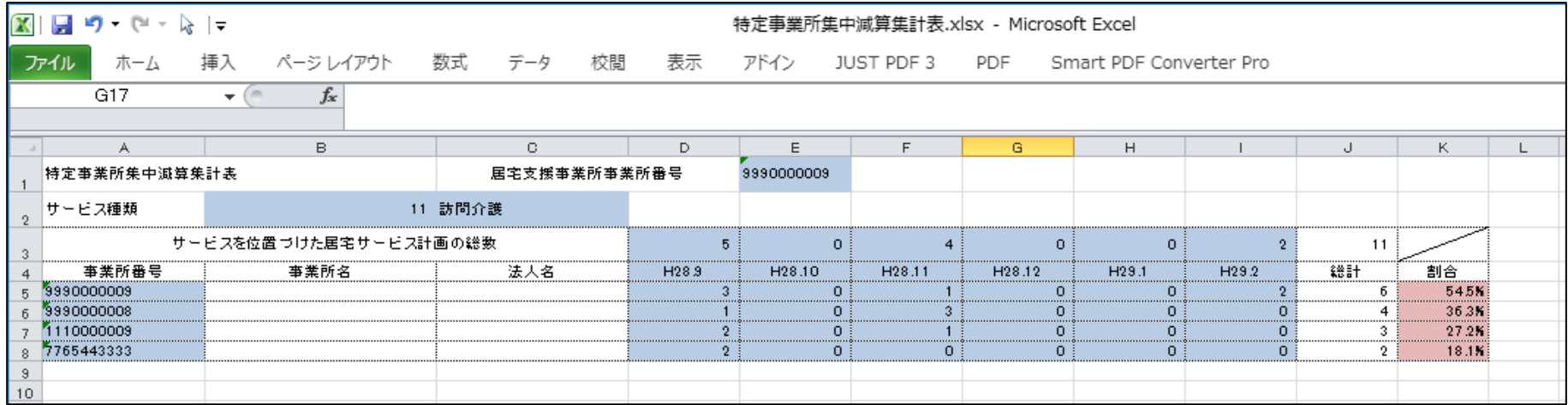

#### 2.特定事業所集中減算集計表作成のための準備

(1)特定事業所集中減算集計表ツール(特定事業所集中減算集計表作成.xlsm)をエオスホームページよりダウンロードする。

株式会社エオス→「ひいらぎ」・ユーザページ→提供ツール

https://www.eos-hiiragi.jp/提供ツール/

\*エオス(0120-03-6867)に連絡していただければ、特定事業所集中減算集計表作成.xlsmをメールで送ります。

(2)給付管理票csvのダウンロード

① 給付管理票csvをダウンロードするためのフォルダーを作成します。(作成する場所、フォルダー名は任意ですが、必ず覚えておいてください)

② ①で作成したフォルダーにケアネットメッセンジャーから国保に伝送した給付管理票csvをダウンロードする。

\*特定事業所集中減算計算期間が2016年9月~2017年2月の場合、2016年10月審査分から2017年3月審査分の給付管理票csvをダウンロードする。 A:ケアネットメッセーンジャーの「伝送状況一覧」をクリックし、伝送状況一覧画面を表示する。

B:該当の送信ファイル(給付管理票csvはファイル名の先頭が'K'になっています)にカーソル位置づけ、右クリックし、「対象ファイルに保存する」を選択する。 C:①で作成したフォルダーを指定して、保存する。

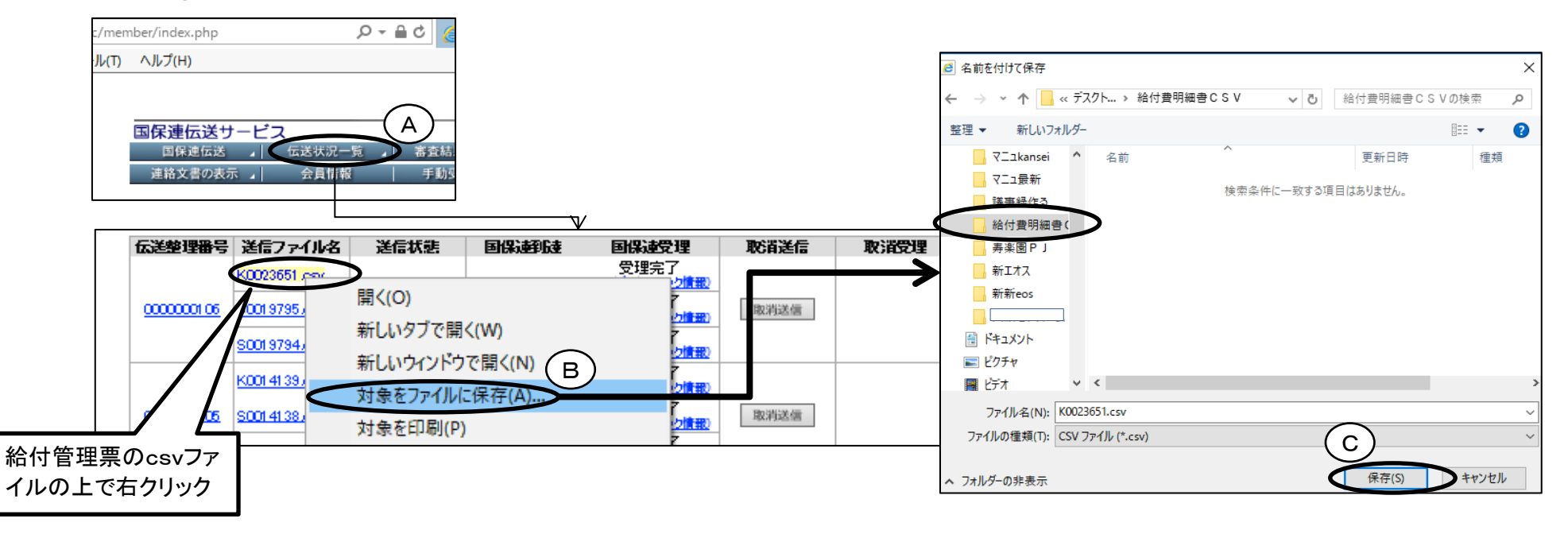

## 3.特定事業所集中減算集計表ツールの実行

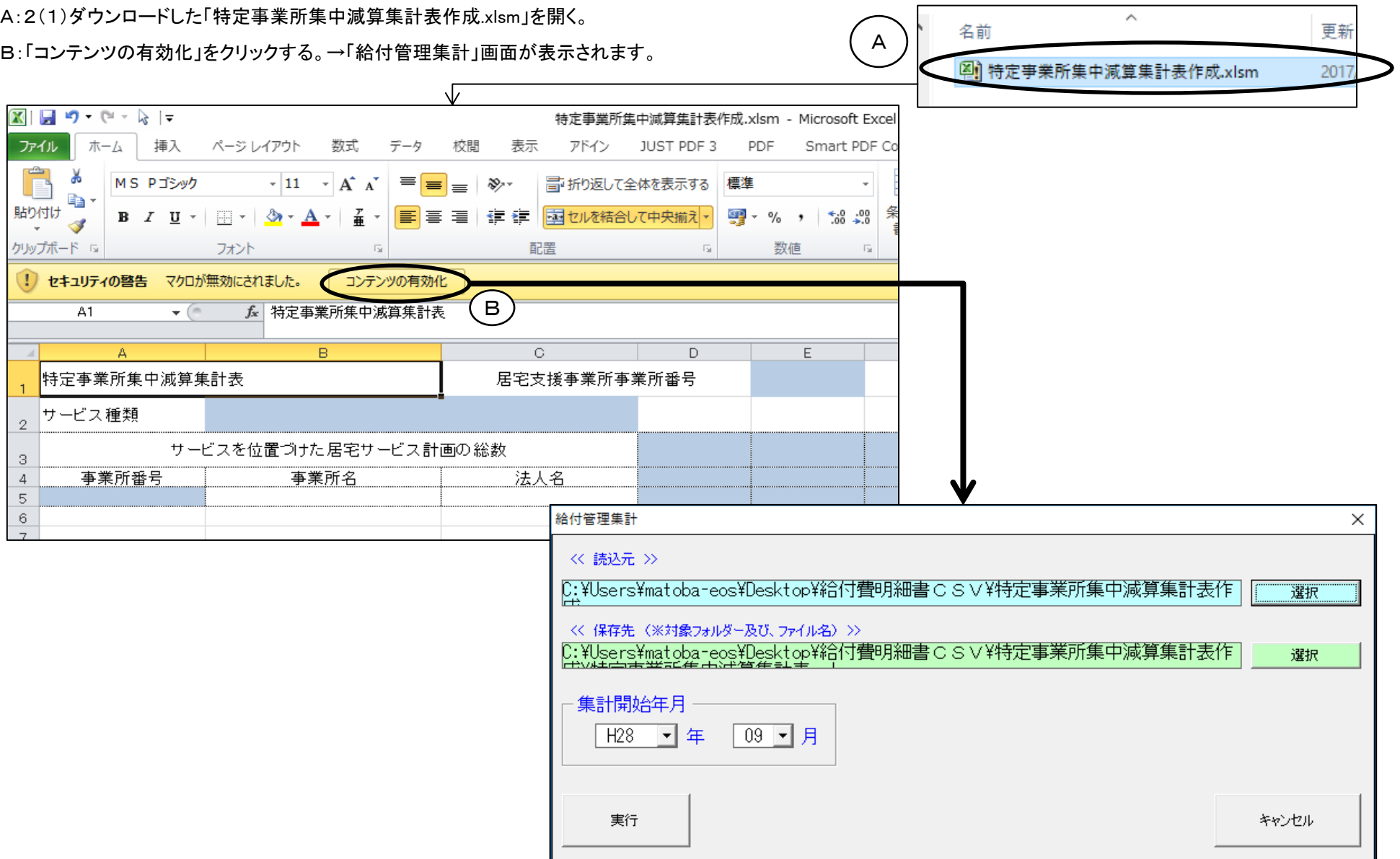

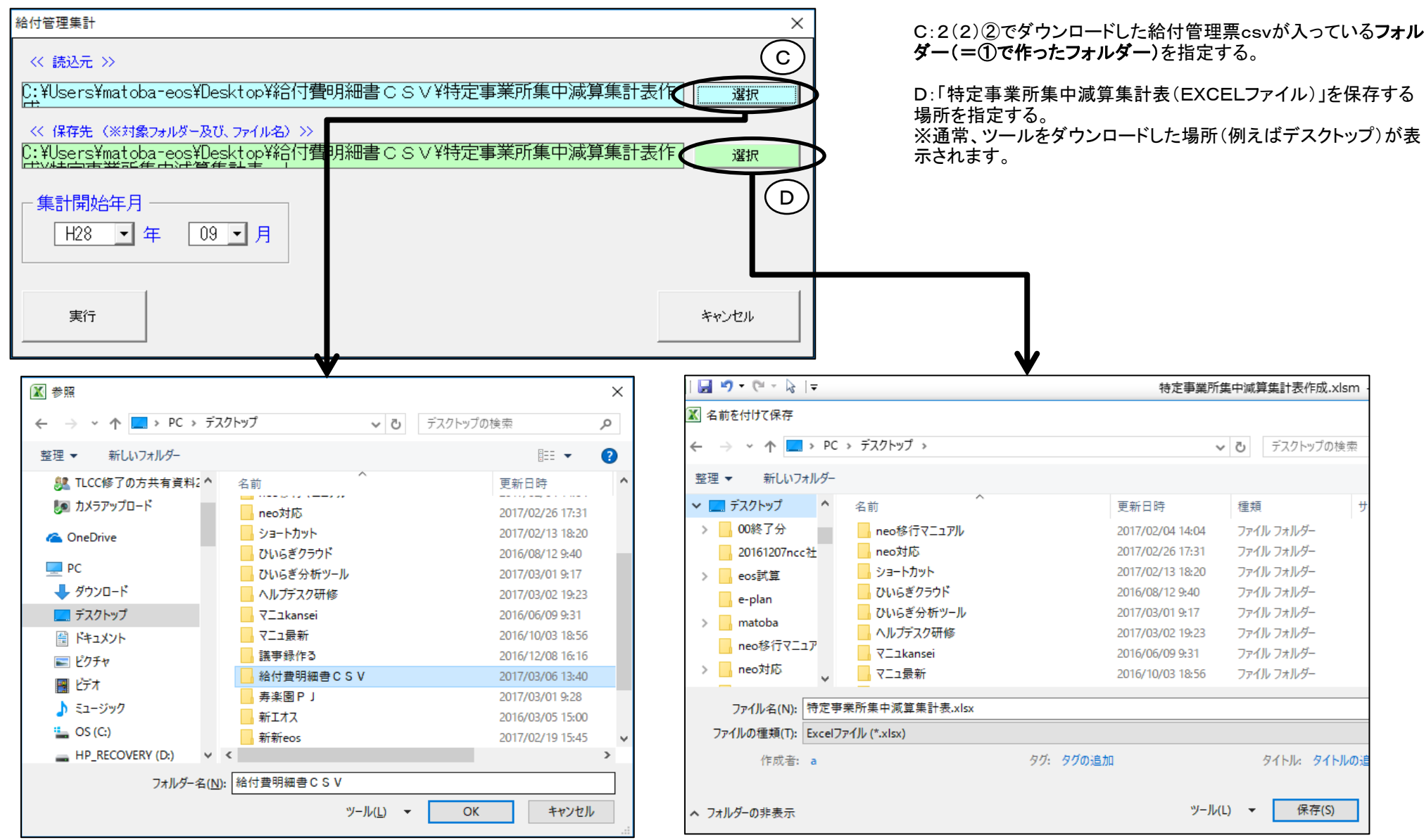

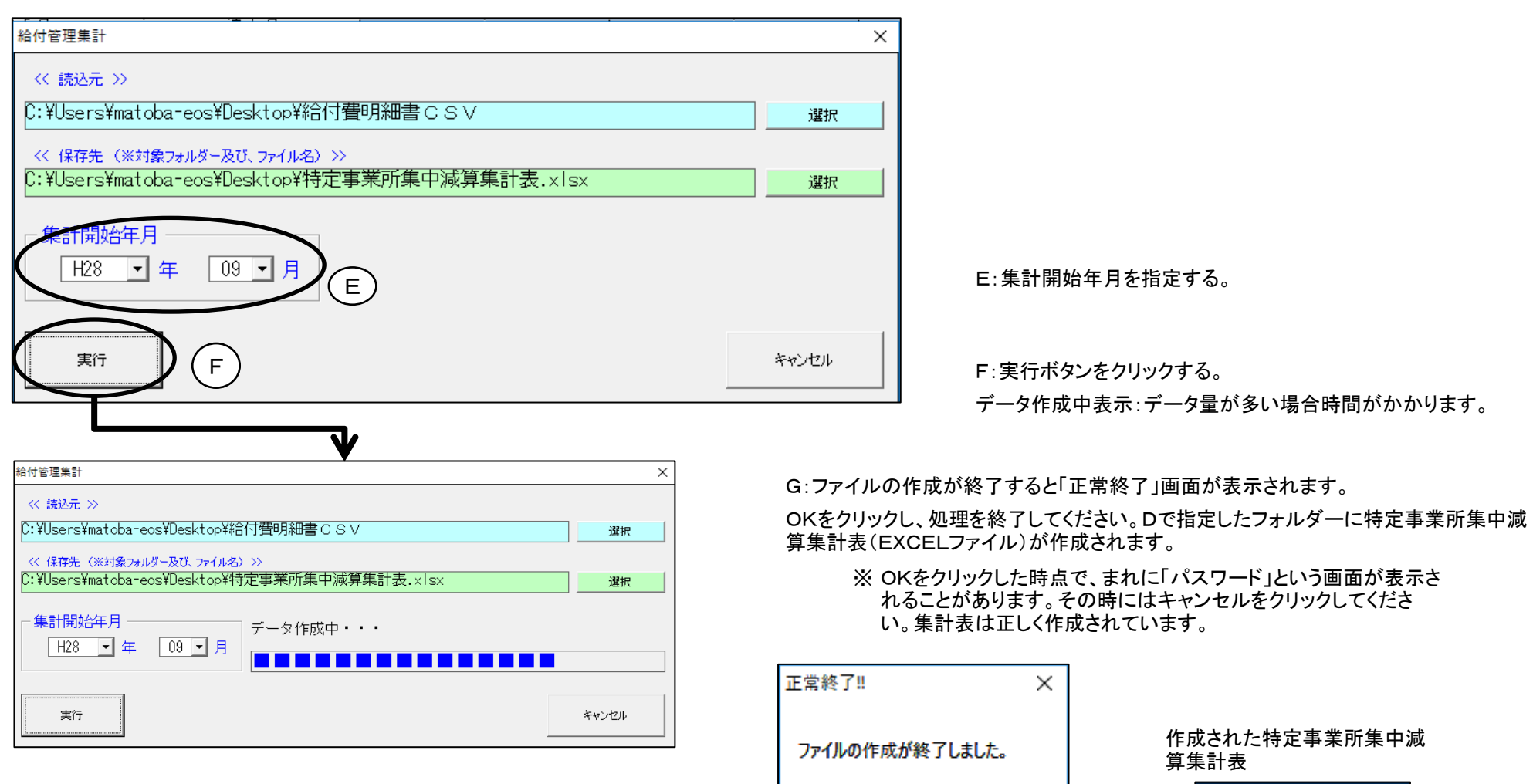

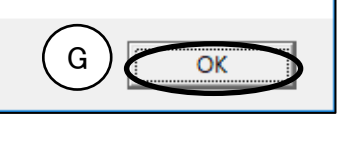

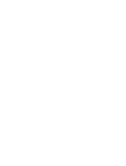

特定事業所集中減 算集計表.xlsx

### 4.特定事業所集中減算集計表

特定事業所集中減 算集計表.xlsx

A:サービス種類ごとに集計表を作成します(サービス種類ごとにシートを作成します)。

B:該当サービスを利用している事業所番号を表示します。給付管理票csvから作成しているため、事業所名、法人名は表示されません。 居宅サービス計画書に位置付けられた割合が高い順に表示されます。

C:各月の該当サービスを位置づけた居宅サービス計画の総数、サービス事業所ごとの居宅サービス計画書に位置付けられた件数を表示します。 D:6か月の総計と居宅サービス計画の総数に対する割合を表示します。

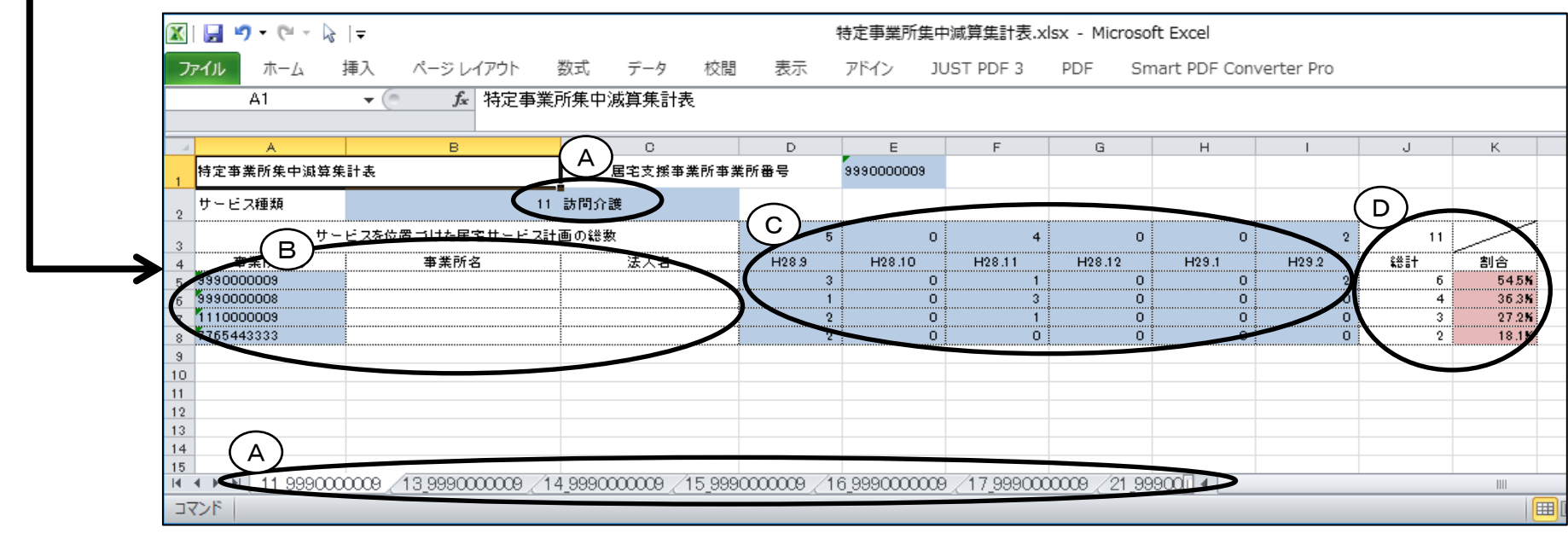

★出来上がった集計表は「特定事業所集中減算集計表.xlsx」という名前ですので、最後に判り易い名前に変更しておく事をお勧めします